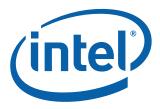

# Intel<sup>®</sup> QSFP+ Configuration Utility

**Quick Usage Guide** 

**Networking Division (ND)** 

March 2015

Revision 1.0 332168-001

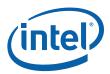

# **Revision History**

| Revision | Date          | Comments                        |
|----------|---------------|---------------------------------|
| 1.0      | March 9, 2015 | Initial release (Intel Public). |

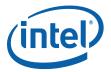

# **1.0** Introduction

This document demonstrates how to change operational modes on the Intel<sup>®</sup> Ethernet Converged Network Adapters XL710-QDA1 and XL710-QDA2 using the Intel<sup>®</sup> QSFP+ Configuration Utility (QCU).

The information in this document is for experienced system administrators who are familiar with server, network, and data center concepts and technologies.

# 2.0 QSFP+ Breakout Cable Support Added

Starting with version 20.0 of the Intel<sup>®</sup> Network Connections Software, single- and dual-port QSFP+ adapters can be configured for use with breakout cables, enabling four SFP+ connections from a single QSFP+ interface.

**Note:** The QCU tool and ability to switch the configuration is supported only on Intel<sup>®</sup> Ethernet Converged Network Adapters XL710-QDA1 and XL710-QDA2.

# 3.0 Obtaining New NVM Images

The Intel Download Center (X710 or XL710) is Intel's repository for the latest software and drivers for your Intel products.

Use the NVM Update Tool (NUP) included with the software release to upgrade your adapter to the latest NVM version. The QCU requires an NVM image version of 4.42 or later. Image version 4.42 is part of the Software Version 20.0 release. The NVM Update Package is also available at:

http://downloadcenter.intel.com/download/24769

**Note:** Update to the most current i40e driver prior to running the QCU Tool. Release 20.0 drivers for the Linux operating systems are required to be installed prior to running QCU.

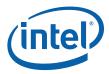

# 4.0 Locating the Utility

After downloading the Intel<sup>®</sup> Network Connections Software 20.0, unzip its contents into the system to be updated and navigate to the appropriate directory for your operating system as shown in Figure 1.

| C14                                                                                                    | Administrator: C:\windows\system32\cmd.exe                                                                                                    | - | × |
|----------------------------------------------------------------------------------------------------|----------------------------------------------------------------------------------------------------|---|---|
|                                                                                                    | S\QCU>dir<br>drive C is OSDisk<br>ial Number is D29D-B33F                                                                                                    |   | ^ |
| Directory                                                                                                    | of C:\Disk\APPS\QCU                                                                                                    |   |   |
| 02/27/2015<br>02/27/2015<br>02/27/2015<br>02/27/2015<br>02/27/2015<br>02/27/2015<br>02/27/2015<br>02/27/2015<br>02/27/2015<br>02/05/2015<br>02/27/2015<br>02/27/2015 | 03:42 PM (DIR) EFI2_x64   03:42 PM (DIR) EFIx64   03:42 PM (DIR) ESXi32   03:42 PM (DIR) ESXi_x64   03:42 PM (DIR) ESXi_x64   03:42 PM (DIR) Linux32   03:42 PM (DIR) Linux_x64   08:32 AM 6,170 qcu.txt   03:42 PM (DIR) Win32 |   |   |
| C:\Disk\APP                                                                                                    | s\qcu>_                                                                                                    |   |   |
|                                                                                                    |                                                                                                    |   | ~ |

Figure 1. Locating the Tool

# 5.0 Using the Utility

Regardless of the operating system, QCU usage involves the same set of command-line arguments.

**Note:** Special operating system-specific troubleshooting information is located in Section 6.0.

To display a list of options, issue QCU command with the **-help** argument, as follows:

```
QUCW64e.exe -help
```

An example is shown in Figure 2.

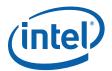

| C:4.                 | Administrator: C:\Windows\system32\cmd.exe                                               | _ 🗆 X |
|----------------------|------------------------------------------------------------------------------------------|-------|
|                      | ninistrator\Desktop\qcu\qcu\win64e>QCUW64e.exe -help<br>?P+ Configuration Utility        | ~     |
| Copyright (C)        | : v1.25.00.00<br>) 2015 by Intel Corporation.<br>Leased under Intel Proprietary License. |       |
| Options:<br>/HELP or |                                                                                          |       |
|                      | lays command line help.                                                                  |       |
|                      | lays tool version information.                                                           |       |
| Disp<br>/DEVICES     | lays exit code help.                                                                     |       |
| Disp:<br>/NIC=X      | lays supported devices present in the system.                                            |       |
| <b>/INFO</b>         | ts a specific adapter (1-32).                                                            |       |
|                      | lays supported QSFP+ link modes. Use only with /NIC.<br>(NK MODE)                        |       |
|                      | igures selected QSFP+ link mode. Use only with /NIC.                                     |       |
| C:\Users\Adı         | ninistrator\Desktop\qcu\qcu\win64e>                                                      | ~     |

#### Figure 2. QCU Options

To list available QSFP+ adapters that have been installed in the system, run the QCU with no additional options.

To see details for a particular adapter, including the current configuration and available alternative configurations, use the **/nic=x** and **/info** options, as shown in Figure 3.

| C:11.        | Administrator: C:\Windows\system32\cmd.exe                                                          |
|--------------|----------------------------------------------------------------------------------------------------|
|              | ministrator\Desktop\qcu\qcu\win64e>QCUW64e.exe /nic=1 /info<br>FP+ Configuration Utility            |
| Copyright(C  | : v1.25.00.00<br>> 2015 by Intel Corporation.<br>leased under Intel Proprietary License.            |
| Current Con  | ports QSFP+ Configuration modification.<br>figuration: 2x40<br>onfigurations: 1x40 2x40 4x10 2x2x10 |
| C:\Users\Adı | ministrator\Desktop\qcu\qcu\win64e>                                                                 |
|              |                                                                                                    |
|              |                                                                                                    |
|              |                                                                                                    |
|              |                                                                                                    |
|              |                                                                                                    |

#### Figure 3. Adapter Details

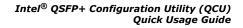

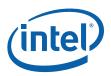

**Note:** Adapters with older firmware may appear in the list, but are NOT configurable.

To change the configuration of an adapter, use the **/set=** option with one of the following configurations:

- **1x40** to enable a single QSFP+ port in 40 Gb/s mode.
- 2x40 to enable dual QSFP+ ports in 40 Gb/s mode.
- **4x10** for using a single QSFP+ port and breakout cable (connection to four 10 Gb/s SFP+ link partners).
- **2x2x10** for using dual QSFP+ ports with breakout cables (connection to two 10 Gb/s SFP+ link partners for each QSFP+ port).

The QCU currently offers all configuration options for an adapter running updated firmware, even though the selected configuration might be physically impossible. This will be corrected in a future release. At this time the user MUST select a valid configuration.

**Note:** Attempting to configure a single-port adapter for 2x2x10 (which requires two QSFP+ ports) simply makes half of the ports unusable.

Valid configurations include:

- Intel<sup>®</sup> Ethernet Converged Network Adapters XL710-QDA2(8086-1583): 2x40, 2x2x10, 4x10
- Intel<sup>®</sup> Ethernet Converged Network Adapters XL710-QDA1(8086-1584): 1x40, 4x10

Figure 4 shows the correct syntax to change "NIC 1" from one QSFP+ 40 GbE port to four individual 10 GbE ports.

| <b>C</b> 11                                   | Administrator: C:\Windows\system32\cmd.exe                                          |
|-----------------------------------------------|-------------------------------------------------------------------------------------|
|                                               | inistrator\Desktop\qcu\qcu\win64e>QCUW64e.exe /nic=1 /set=4x10 🗧                    |
| QCU version:<br>Copyright(C)<br>Software rele | v1.25.00.00<br>2015 by Intel Corporation.<br>eased under Intel Proprietary License. |
| Done.                                         | configuration (wait up to 3 minutes)<br>system to apply the changes.                |
| C:\Users\Admi                                 | inistrator\Desktop\qcu\qcu\win64e>_                                                 |
|                                               |                                                                                     |
|                                               |                                                                                     |
|                                               |                                                                                     |
|                                               | <u>~</u>                                                                            |

#### Figure 4. 1x40 to 4x10

Figure 4 shows that a system restart is required to allow the adapters to adopt their new configurations. Prior to restarting the systems, run the QCU tool with the **/devices** option to view the difference between the two physically identical adapters; one configured using **/set=2x40** and the other with **/set=4x10**, as shown in Figure 5.

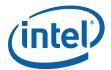

| ) 2015 b |                                            |                                                                                                    |  |
|----------|--------------------------------------------|----------------------------------------------------------------------------------------------------|--|
|          |                                            | Adapter Name                                                                                                    |  |
|          |                                            | -<br>Intel(R) Ethernet Converged Network Adapter XL710-0<br>Intel(R) Ethernet Converged Network Adapter XL710-0 |  |
|          | leased ui<br>en-Dev<br>=======<br>086-1583 | leased under In<br>en-Dev Mode<br>====================================                                          |  |

#### Figure 5. Device Differences

# 6.0 Troubleshooting and Additional Information

The message shown in Figure 6 appears when attempting to update adapters with older NVMs than the minimum version.

QSFP+ Configuration modification is not supported by this adapter.

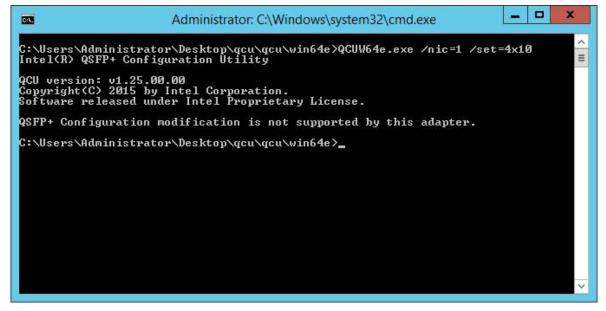

Figure 6. QSFP+ Configuration Modification Not Supported

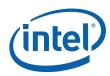

The QCU tool returns an exit code by default. A list of possible exit codes is available via the **/exitcodes** option, as shown in Figure 7.

- To view this code under Linux, type echo \$?.
- To view this code under Windows, type echo %errorlevel%.

| C                                                                                                    | Administrator: C:\windows\system32\cmd.exe                                                                              | ×    |
|----------------------------------------------------------------------------------------------------|----------------------------------------------------------------------------------------------------|------|
| C:\Disk\APPS\QCU\Winx64><br>Intel(R) QSFP+ Configura                                                                                                    |                                                                                                    | ^    |
| QCU version: v1.24.35.01<br>Copyright(C) 2015 by Int<br>Software released under                                                                                                    |                                                                                                    |      |
| 0x1 := Insufficien<br>0x2 := Invalid ada<br>0x3 := Bad command<br>0x4 := Unsupported<br>0x5 := Adapter doe<br>0x6 := No adapter<br>0x7 := Memory allo<br>0x8 := No base dri<br>0x9 := Unsupported | cation error.<br>ver available.<br>base driver version detected.<br>guration for selected adapter not supported by this | util |

#### Figure 7. Exit Codes

The QCU tool can generate a debug log for advanced troubleshooting.

- Under Linux, enable the log using either of the following methods. The log is saved in /var/log/iqvlinux.log.
  - export QV\_DEBUG\_LOG=0xfffffff before running QCU/.
  - run QV\_DEBUG\_LOG=0xfffffff ./qcu.
- Under Windows, enable the debug log by setting the Environment Variable QV\_DEBUG\_LOG=0xffffffff.
  - Sysinternals DebugView must be installed.
  - Set an Environment Variable through the Control Panel:

#### System Properties > Advanced > Environment Variables

- Set an Environment Variable through the command line:

set EV DEBUG LOG=0xfffffff

The variable must be set before running QCU.

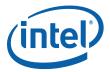

### 7.0 Known Issues

#### Windows

No unexpected Windows behavior was observed after running of the QCU tool.

#### Side effect:

Before applying the new QSFP+ link mode change, the tool calls **SetupDiRemoveDevice()** method (equivalent to using the Uninstall option in the Device Manager) on each X710 physical function (PF) except function 0. After a successful or unsuccessful **/SET** operation, only one adapter's port is visible in the system until the reboot.

#### Linux

No unexpected Linux behavior was observed after running of the QCU tool.

#### Side effect:

Before applying the link mode change, the tool removes all X710 physical functions (PF) except the function 0, by writing "1" to the *sysfs* files:

/sys/bus/pci/devices/[segment]:[bus]:[device].[function]/remove

After a successful or unsuccessful **/SET** operation, only one adapter's port is visible in the system until the reboot.

# 8.0 More Information

For more information on the Intel<sup>®</sup> Ethernet X710/XL710 adapter family, go to the following links:

 Intel<sup>®</sup> 10 Gigabit Server Adapters, Virtualization, Intel<sup>®</sup> Ethernet Converged Network Adapter X710 Series

http://www.intel.com/content/www/us/en/network-adapters/converged-network-adapters/ethernet-x710.html

• Intel<sup>®</sup> Ethernet Controller XL710 Series, Intelligent Systems, Embedded Developers & Engineers

http://www.intel.com/content/www/us/en/embedded/products/networking/ethernet-controller-xl710-family.html

• Intel<sup>®</sup> Ethernet Converge Network Adapters X710 Product Brief

http://www.intel.com/content/dam/www/public/us/en/documents/product-briefs/ethernet-x710-brief.pdf

• Intel<sup>®</sup> Ethernet Controller XL710 Product Brief

http://www.intel.com/content/dam/www/public/us/en/documents/product-briefs/xl710-10-40-gbe-controller-brief.pdf

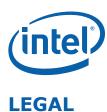

No license (express or implied, by estoppel or otherwise) to any intellectual property rights is granted by this document.

Intel disclaims all express and implied warranties, including without limitation, the implied warranties of merchantability, fitness for a particular purpose, and non-infringement, as well as any warranty arising from course of performance, course of dealing, or usage in trade.

This document contains information on products, services and/or processes in development. All information provided here is subject to change without notice. Contact your Intel representative to obtain the latest forecast, schedule, specifications and roadmaps.

The products and services described may contain defects or errors which may cause deviations from published specifications.

Copies of documents which have an order number and are referenced in this document may be obtained by calling 1-800-548-4725 or by visiting www.intel.com/design/literature.htm.

Intel and the Intel logo are trademarks of Intel Corporation in the U.S. and/or other countries.

\* Other names and brands may be claimed as the property of others.

© 2015 Intel Corporation.